Suporte Eletrônico

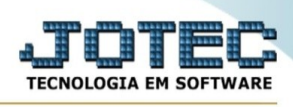

## **EXPORTAÇÃO / MOVIMENTO PRODUTOS**

Para entrar na tela de exportação de movimento produtos :

- Abrir menu **Exportação** na tela principal.
- Clicar no item **Movimento produtos**.
- Aparecerá a tela:

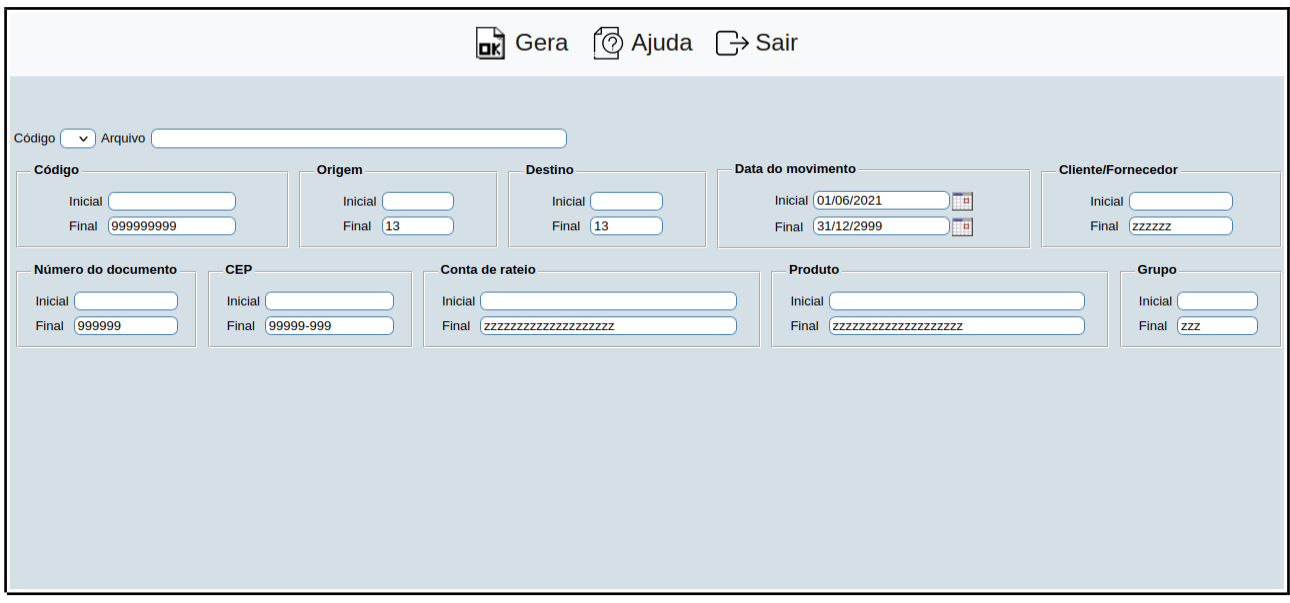

**Código :** Selecionar neste campo o código do arquivo de exportação que será gerado.

**Arquivo texto :** Neste campo será sugerido o nome do arquivo texto definido no item "Movto.produtos" em "Parâmetros", o nome do arquivo poderá ser alterado a qualquer momento. Recomendamos que a extensão do arquivo seja sempre texto (txt), tendo o usuário a opção de colocar a extensão desejada, observando sempre o tipo de arquivo a ser salvo que deverá ser "Documento de texto" ou "Arquivo de texto", de acordo com o navegador utilizado.

**Código :** Informar neste campo o código de movimentação inicial e final a ser considerado na exportação de dados. Caso desejar considerar todos os códigos de movimentos disponíveis, deixar o campo inicial em branco e o final preenchido com números 9, conforme o padrão informado pelo sistema.

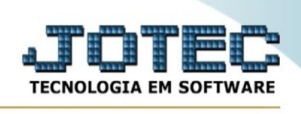

**Origem :** Informar neste campo o código de origem do movimento inicial e final a ser considerado na exportação de dados. Caso desejar considerar todos os códigos de origem disponíveis, deixar o campo inicial em branco e o final preenchido com o número 11, conforme o padrão informado pelo sistema.

- 1 Saída de estoque
- 2 Compra
- 3 Produção
- 4 Estorno de aplicação
- 5 Devolução venda
- 6 Retorno de mostruário
- 7 Devolução de NF
- 8 Cancelamento de NF
- 9 Ajuste
- 10 Industrialização
- 11 Retorno de industrialização

**Destino :** Informar neste campo o código de destino do movimento inicial e final a ser considerado na exportação de dados. Caso desejar considerar todos os códigos de destino disponíveis, deixar o campo inicial em branco e o final preenchido com números 9, conforme o padrão informado pelo sistema.

- 1 Entrada em estoque
- 2 Venda
- 3 Produção
- 4 Aplicação
- 5 Devolução de compra
- 6 Mostruário

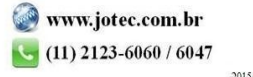

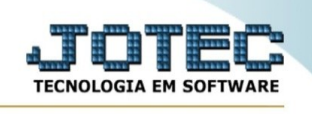

- 7 Ajuste
- 8 Remessa para industr.
- 9 Retorno de industr.

**Dt. movimento :** Informar neste campo a data do movimento inicial e final a ser considerada na exportação de dados. Caso desejar considerar todas as datas disponíveis, deixar o campo inicial em branco e o final preenchido com a data padrão, conforme informado pelo sistema.

**Cliente/Forn.:** Informar neste campo o código do cliente/fornecedor inicial e final a ser considerado na exportação de dados. Caso desejar considerar todos os códigos disponíveis, deixar o campo inicial em branco e o final preenchido com letras z , conforme o padrão informado pelo sistema.

**Número do documento :** Informar neste campo o número do documento inicial e final a ser considerado na exportação de dados. Caso desejar considerar todos os números de documentos deixar o campo inicial em branco e o final preenchido com números 9, conforme o padrão informado pelo sistema.

**CEP :** Informar neste campo o CEP inicial e final a ser considerado na exportação de dados. Caso desejar considerar todos os códigos de endereçamento postal, deixar o campo inicial em branco e o final preenchido com números 9, conforme o padrão informado pelo sistema.

**Conta de rateio :** Informar neste campo a conta de rateio inicial e final a ser considerada na exportação de dados. Caso desejar considerar todas as contas de rateio, deixar o campo inicial em branco e o final preenchido com letras z , conforme o padrão informado pelo sistema.

**Produto :** Informar neste campo o código do produto inicial e final a ser considerado na exportação de dados. Caso desejar considerar todos os produtos, deixar o campo inicial em branco e o final preenchido com letras z , conforme o padrão informado pelo sistema.

**Grupo :** Informar neste campo o grupo do produto inicial e final a ser considerado na exportação de dados. Caso desejar considerar todos os grupos de produtos, deixar o campo inicial em branco e o final preenchido com letras z , conforme o padrão informado pelo sistema.

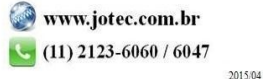